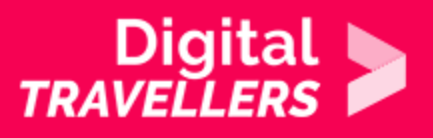

# **INTRODUCTION TO COOKIES**

COMMUNICATION & COLLABORATION > 2.6 MANAGING DIGITAL IDENTITY

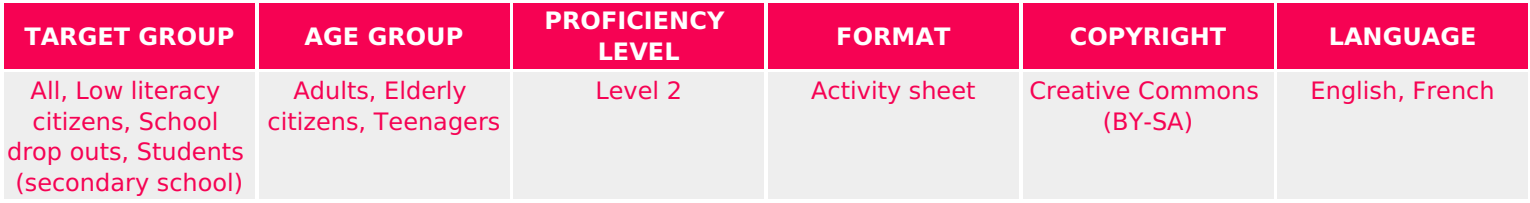

This activity will develop participants' understanding of cookies and targeted advertising. It will also draw attention to ways in which websites operate in order to allow advertisers to track our activity.

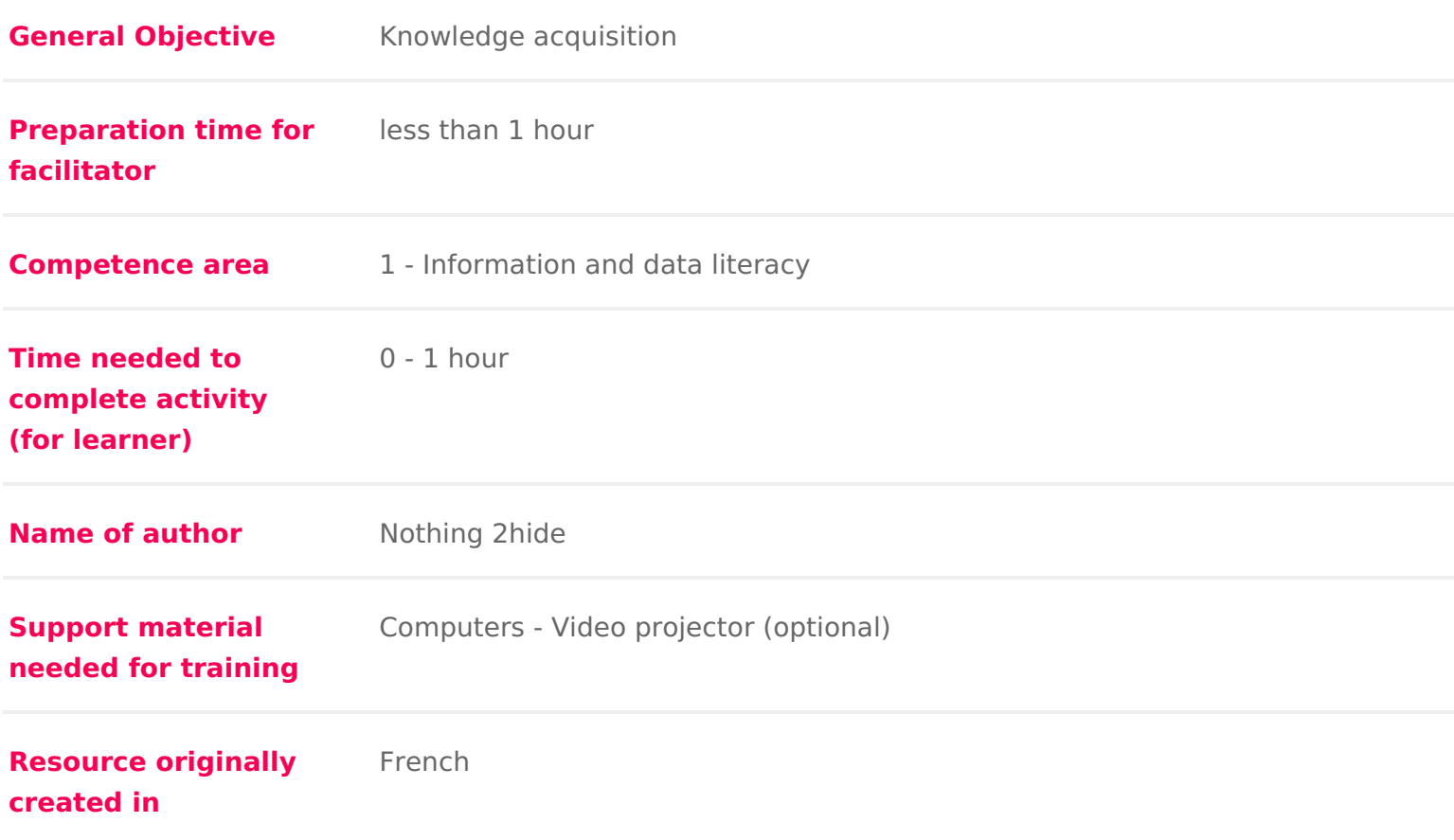

#### WORKSHOP DIRECTIONS

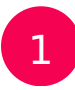

### 1 Introduction

This workshop has two objectives:

- \* Develop awareness in participants that in just by using the internet, they tracking.
- Be a guide to controlling and limiting ad tracking.

Facilitation tips: is important to download Mozilla Firefox prior to the beginnin the activities are designed based on this search engine in particular. You sho amount of time at your disposal, download and install a complementary module do this beforehand. The instructions for installations are found in part 4 of th activity with a king debate the subjects of personal data and privacy.

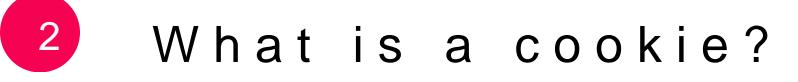

A cookie is a small text file that websites are able to leave on your computer Historically, they were created during the 1990s to improve the experience of address issues on the earliest retail sites which, in the event of any connecti empty their customers baskets. The idea was to deposit a file on the user s c and read by the retail site at the moment of reconnection so that it recognises example allow a site to remember you and show you the most recent articles y evolution of retail sites, the use of cookies has advanced and they are now us to target and study behaviours of potential online buyers. For more informatio tothe activity Preesonal data

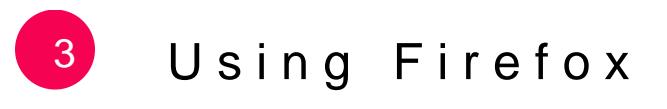

Ask participants to open Firefox and go to the following websites:

- 1.[https://www.amazo](https://www.amazon.com/)n.com/
- 2.[https://www.theguard](https://www.theguardian.com)ian.com/
- 3.[https://www.decathl](https://www.decathlon.com/)on.com/
- 4.[https://www.digitaltre](https://www.digitaltrends.com)nds.com
- 5.[https://www.behan](https://www.behance.net/)ce.net/

Recommend they take 10 minutes in total so they can have a look at each web

# 4 Finding your cookies

Now, show participants that in fact, without their knowledge, they visited a lo is in the sense that their information was communicated to other websites with to those visited. Let s take a look behind the scenes. Install the extension Lig

[https://addons.mozilla.org/fr/firefox/addo](https://addons.mozilla.org/fr/firefox/addon/lightbeam-3-0/)n/lightbeam-3-0/

#### How to install lick Add to Firefox and give the permission requested by Fireform (LightBeam) will appear to the right of the search bar.

How does this woTh  $P$  extension will simply analyse the cookies the vestiges navigation kept in Firefox s memory. Clicking on the icon will open a tab and Bubbles will appear: the large ones represent the sites you visited and everyt represent the sites with which the visited sites communicate and exchange us quickly explaining how LightBeam works, ask the group to open the sites from different tab for each and now to refer back to the LightBeam tab. They will real time! It frequently happens even that without any activity from the user and leaving them shew bubbles appear. In the screenshot below, although I have 1 sites, 5 and 5 sites, 5 and 5 you can see that my browser visited or exchanged information with 113 sites v asking [permission! Leave 10 minutes for partici](https://www.digitaltravellers.org/wp-content/uploads/2019/02/Capture-du-2019-02-07-12-12-08.png)pants to go their usual sites s

thoughts.

## 5 Protecting ourselves from trackers

There are many easily installable cookie blockers available. For example: :

- PrivacyBad *ghet ps://addons.mozilla.org/en-US/firefox/addon/privacy-badger*
- $^{\bullet}$  uBlockttps://addons.mozilla.org/en-US/firefox/addon/ublock-origin/
- Disconnettps://addons.mozilla.org/en-US/firefox/addon/disconnect/

It is also possible to change your browser settings to block cookies. On Firefort preferences, click on Privacy & Security and in the section SCrointent Blockin

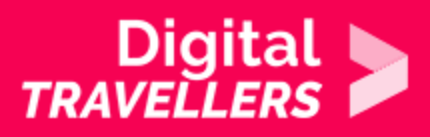

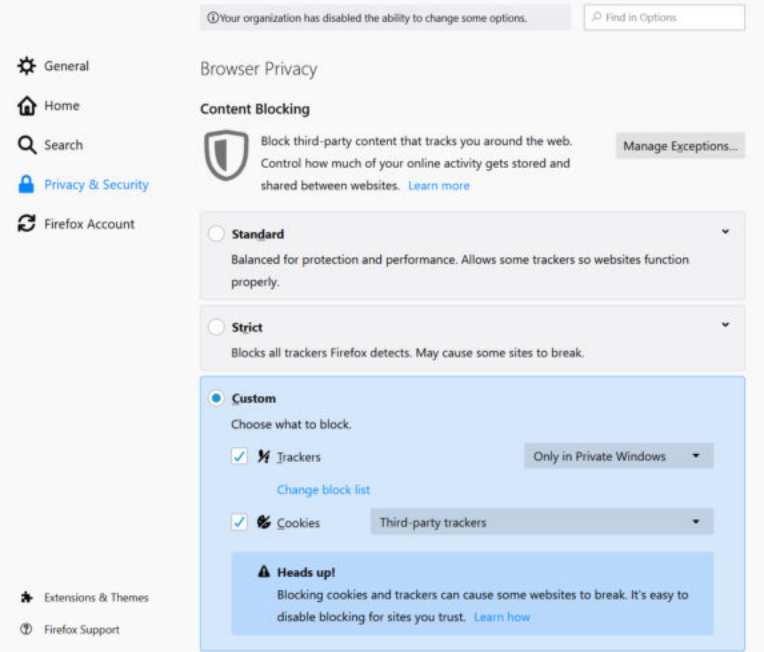

Once one you have installed one of the extensions listed above or once you have changed your browser settings, repeat the previous exercise and visit five new sites (or the same, but first you would need to clear your LightBeam data using the 'reset data' button). Now, many fewer signs of trackers should appear. It is also possible to do a test by messing with the 'Tracking Protection ON/OFF' button which will show very clearly cookies you receive from sites depending on whether you have protection activated or not.